# **VirusScan for Windows NT v2.2.12**

# **Release Notes - May 15, 1996**

Thank you for your purchase of VirusScan for Windows NT 2.2.12.

# **What's in This File**

This file covers the following topics:

- **•** System requirements
- **•** Introduction to the VirusScan online manuals
- **•** Accessing the VirusScan NT program and online manuals.

# **System Requirements**

VirusScan NT requires:

- **•** An IBM-compatible personal computer
- **•** Windows NT
- **•** A 3.5" disk drive
- **•** A write-protected system diskette containing MS-DOS

If you download VirusScan NT from the McAfee BBS, we recommend that you also download the product Scan (the version of VirusScan that runs in DOS). Scan can be used to remove viruses that infect the Master Boot Record or Boot Sector. Contact McAfee for other media, or download the software from the McAfee bulletin board system (BBS). Refer to "McAfee Support" in Chapter 1 of *Using VirusScan for Windows NT*.

### **Known Issues**

- **•** NT Scan will scan the PAGEFILE.SYS, which will cause the system to beep. To silent the beep, use the /NOBEEP option.
- **•** NT Scan will not be able to access the boot sectors and the Master Boot Record unless you have administrative rights. This is due to a security feature in Windows NT. You need to log in to a user with administrative rights to scan the master boot record and boot sectors.

### **Introduction to the VirusScan Online Manuals**

The VirusScan for Windows NT documentation is available online. In addition to being environmentally friendly, the online documentation is easy to use and puts the information you need at your fingertips. The following features help you access information quickly:

- **•** The hypertext links in the manual's index and table of context take you directly to the topic you want to see. Just click on the page number in the index or the item in the table of contents to display the related topic.
- **•** The navigation features on the Acrobat Reader toolbar let you enlarge the text you're reading, and move around within the document.
- **•** You can click on the green text in each document to move to another topic in the same chapter, or to view related information from a different chapter.

**•** Bookmarks let you mark information that you refer to often so that you can return to it quickly.

# **Accessing the Program and Online Manuals**

#### **From the BBS**

Listed below are the compressed VirusScan for Windows NT program, online viewer, and documentation files:

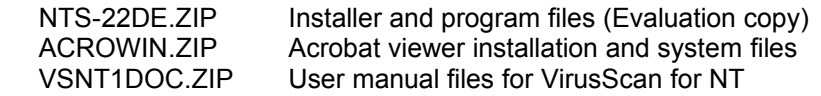

You'll need to decompress the program and documentation files into one directory and then run the installation program. Afterwards, you'll need to run ACROREAD.EXE to install the viewer as described below.

#### **Installing the Viewer**

After you install the product, you'll have to install the viewer before you can begin using the online documentation. Read the rest of this section to find out more about installing the viewer.

#### **Requirements**

To install the documentation viewer on your hard drive or a network drive, you will need:

**•** Windows NT 3.5x, or Windows 3.1 or later, running in 386 enhanced mode

#### **Procedure**

- 1. Start the Acrobat installation by doing either of the following:
	- **•** From the Windows Run box, enter the following: x:\path\ACROREAD.EXE where x:\path represents the drive and path where the Acrobat reader is installed. (By default, it's installed in the \MCAFEE\VIRUSCAN directory.)

or

- In Windows File Manager, display the contents of the **\MCAFEE\VIRUSCAN** directory and doubleclick ACROREAD.EXE.
- 2. Follow the instructions on the Acrobat dialogs. When prompted for a destination drive and directory, accept the default (your hard drive), or enter a different drive to which you have access.

**Response**: When the installation is complete, you're ready to use the Acrobat reader to open a manual. See the following procedure for more information.

#### **Opening a Manual**

Once the viewer has been installed (either on a network drive or on your hard drive), complete the following procedure to open a manual.

- 1. Start the Acrobat reader by doing either of the following:
	- **•** From the Windows Run box, enter the following:

```
x:\path\ACROREAD.EXE
```
where x:\path represents the drive and path where the Acrobat reader is installed. (By default, it's installed in the \MCAFEE\VIRUSCAN directory.)

or

• In Windows File Manager, display the contents of the \MCAFEE\VIRUSCAN directory and doubleclick ACROREAD.EXE.

**Response**: The Acrobat reader is started and the Open dialog is displayed.

2. Select the file VSNTTOC.PDF or VSNTIX.PDF and click OK:

**Response**: The table of contents or the index for *Using VirusScan for Windows NT* is displayed.

3. To open a chapter, click on the topic or index term for which you'd like to view information.